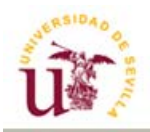

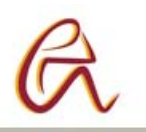

# **INSTRUCCIONES BÁSICAS**

## **PARA SOLICITAR RESERVA DE AULAS**

En este manual te indicamos brevemente los pasos a seguir para proceder a la reserva de un aula, laboratorio u otro espacio común de la Escuela Universitaria Politécnica.

Comenzamos con pinchar en "Reserva de Aulas" que aparece en el menú de la Página Web Principal de la EUP. A través de esta opción se pueden ver las instalaciones, una aplicación que permite comprobar la disponibilidad de aulas y un formulario para solicitar la reserva.

### **1.- CONSULTAR INFORMACIÓN Y OCUPACIÓN DE LAS AULAS**

La opción "Consultar disponibilidad de aulas" nos lleva a una pantalla donde los elementos principales son:

*Localización y tipo de aula Calendario Tipo de reserva Tipo de vista Ocupación de las aulas* 

La forma habitual de consultar la ocupación de un aula sería:

- Seleccionar la fecha en la que quiere consultar la ocupación. Mediante los calendarios, seleccionándolo en el margen derecho de la cabecera o utilizando los enlaces por semanas o meses disponibles en la parte inferior de la pantalla.

- Seleccionar el tipo de aula que esta buscando.

En el cuadro central aparecerán todas las aulas de ese tipo incluidas en el sistema por el Centro. Llegados a este punto el contenido del cuadro refleja la ocupación de cada aula en franjas de cuarto de hora.

- Si el aula esta ocupada aparecerá la franja horaria con un texto descriptivo de la reserva y coloreada según el tipo de reserva (puede consultar el significado de los colores bajo la tabla de horarios).

- Si el aula esta libre aparecerá un signo +.

El número que aparece a la derecha del nombre del aula, entre paréntesis, indica la capacidad del aula.

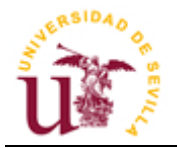

#### • **Opciones del calendario**

Los horarios de ocupación de las aulas se pueden visualizar de forma diaria, semanal o semestral, haciendo uso de las opciones que aparecen en la parte inferior de la pantalla:

#### *Vista diaria*

La vista diaria permite seleccionar un día concreto en el calendario o en la parte inferior de la pantalla, y también permite cambiar al día anterior o posterior del actual. En este tipo de vista se visualizan todas las aulas.

#### *Vista semanal*

La vista semanal permite seleccionar una semana concreta en el calendario o en la parte inferior de la pantalla, y también permite cambiar a la semana anterior o posterior de la actual. En este tipo de vista sólo se pueden ver las aulas de una en una.

#### *Vista mensual*

La vista mensual permite seleccionar un mes concreto en la parte inferior de la pantalla, y también permite cambiar al mes anterior o siguiente del actual. En este tipo de vista sólo se pueden ver las aulas de una en una.

Otras dos utilidades que permiten seleccionar fechas son los dos minicalendarios que aparecen en la parte superior derecha de la pantalla y una opción para ir a una fecha concreta que aparece en la parte superior de la pantalla.

#### **2.- SOLICITAR UNA RESERVA**

Para solicitar la reserva de un espacio en un horario en el que está libre, debe rellenarse el formulario correspondiente según se trate de una aula de informática o no. Una vez enviado el formulario, el administrador le comunicará la concesión/denegación de la reserva en un plazo no superior a las 48 horas. Posteriormente, podrá comprobar en la aplicación de consulta de ocupación de aulas que su reserva ha quedado grabada.